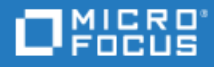

# Virtual User Generator (VuGen)

Software Version: 2022-2022 R2

Installation Guide

Go to **HELP CENTER ONLINE** <http://admhelp.microfocus.com/vugen/>

Document Release Date: December 05, 2022 | Software Release Date: Oct 2022

### Legal Notices

© Copyright 1994-2022 Micro Focus or one of its affiliates.

#### **Warranty**

The only warranties for products and services of Micro Focus and its affiliates and licensors ("Micro Focus") are set forth in the express warranty statements accompanying such products and services. Nothing herein should be construed as constituting an additional warranty. Micro Focus shall not be liable for technical or editorial errors or omissions contained herein. The information contained herein is subject to change without notice.

#### Restricted Rights Legend

Contains Confidential Information. Except as specifically indicated otherwise, a valid license is required for possession, use or copying. Consistent with FAR 12.211 and 12.212, Commercial Computer Software, Computer Software Documentation, and Technical Data for Commercial Items are licensed to the U.S. Government under vendor's standard commercial license.

#### Disclaimer

Certain versions of software and/or documents ("Material") accessible here may contain branding from Hewlett-Packard Company (now HP Inc.) and Hewlett Packard Enterprise Company. As of September 1, 2017, the Material is now offered by Micro Focus, a separately owned and operated company. Any reference to the HP and Hewlett Packard Enterprise/HPE marks is historical in nature, and the HP and Hewlett Packard Enterprise/HPE marks are the property of their respective owners.

# **Contents**

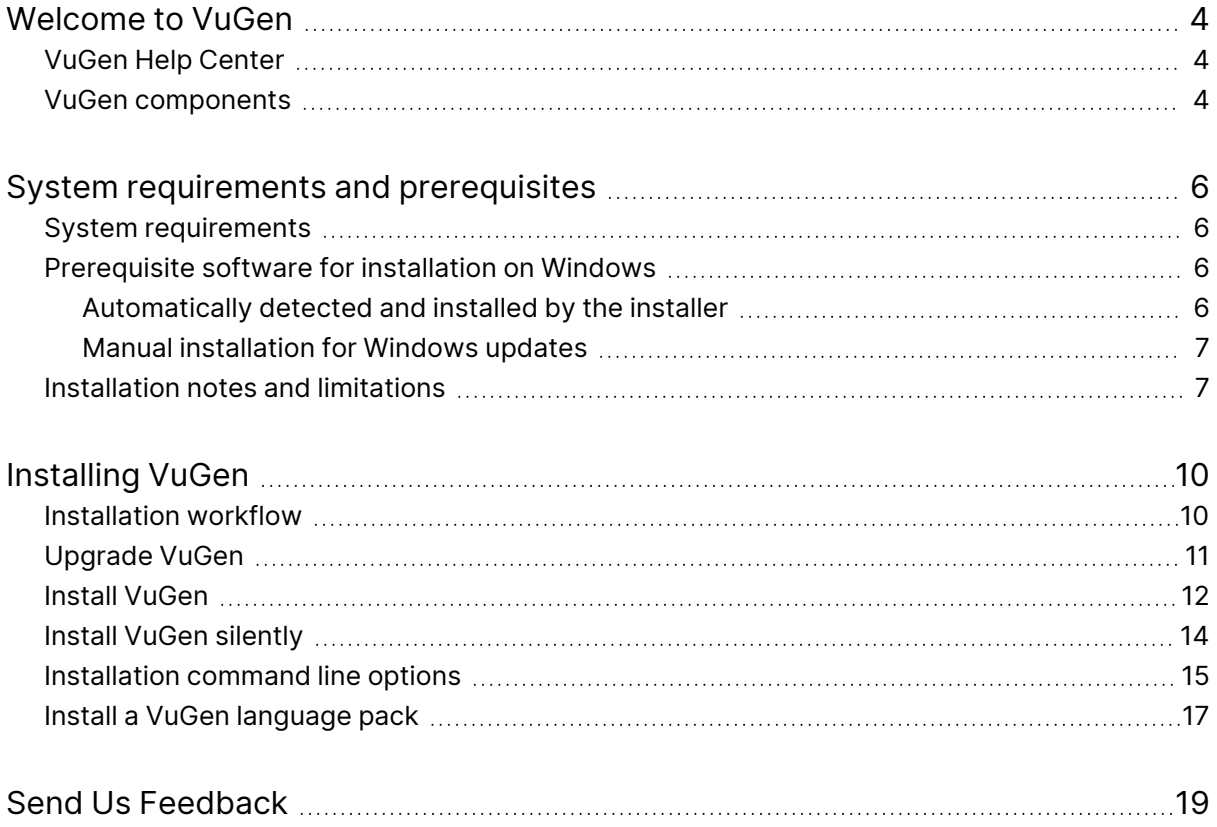

# <span id="page-3-0"></span>Welcome to VuGen

Welcome to the VuGen Installation Guide.

VuGen is a tool for creating virtual user (Vuser) scripts, primarily through recording. Vuser scripts emulate users without a graphical user interface by using direct function calls.

This guide describes how to install and set up VuGen.

## <span id="page-3-1"></span>VuGen Help Center

For context sensitive help within the LoadRunner Professional products, press F1 within a dialog box or use the Help menu.

You can access the product Help Centers on the web:

- <https://admhelp.microfocus.com/lr/>
- <https://admhelp.microfocus.com/vugen/>

You can also download and install local versions of the help from the **Download Help Centers** page.

To switch between online and local modes, select **Help > Help Center Options > Open Online** or **Open Locally**.

**Note:**

- To view the Help Center in Internet Explorer or within VuGen, you need to enable JavaScript (Active scripting) in your browser settings (**Tools > Options > Security > Internet > Custom Level**).
- If the online Help Center is unavailable at the start of a VuGen application session, the **Open Online** option may be disabled during the whole session with that application.

## <span id="page-3-2"></span>VuGen components

VuGen installation includes the following components. For more information about the components, refer to the Virtual User Generator [Help Center](https://admhelp.microfocus.com/vugen/) (select the relevant version):

- **Virtual User Generator (VuGen).** Micro Focus's tool for creating virtual user (Vuser) scripts, primarily through recording. Vuser scripts emulate users without a graphical user interface by using direct function calls.
- **TruClient.** Component for recording and developing test scripts for web-based applications.

Other components (such as the Citrix Agent) can be found in the installation package's **Additional Components** folder.

You can access the installation packages from the [free](https://www.microfocus.com/en-us/products/loadrunner-professional/free-trial) trial page or by selecting your account on the Software Licenses and [Downloads](https://sldlogin.microfocus.com/nidp/idff/sso?id=12&sid=5&option=credential&sid=5) page.

You can also download VuGen, TruClient, LoadRunner Developer, VTS, Data Hub, and more, for free from [AppDelivery Marketplace.](https://marketplace.microfocus.com/appdelivery/category/performance-engineering)

### <span id="page-5-0"></span>System requirements and prerequisites

This chapter includes:

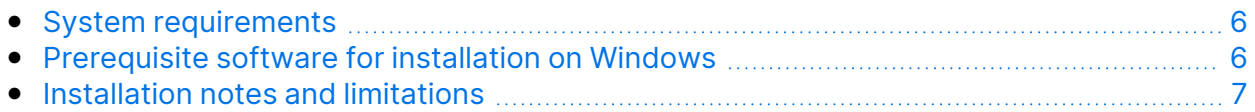

### <span id="page-5-1"></span>System requirements

The system requirements necessary for running VuGen on a Windows system are listed in the [Support](https://admhelp.microfocus.com/lr/en/2022.2/help/WebHelp/Content/LandingPages/System-Requirements.htm) Matrix.

For system requirements and installation instructions for Network Virtualization, see the Network [Virtualization](https://admhelp.microfocus.com/nv/en/nv-perform/en/Latest/help/Content/Resources/_TopNav/_TopNav_Home.htm) for LoadRunner Help (select the relevant version) . You can install Network Virtualization during the VuGen installation, or at a later time.

### <span id="page-5-2"></span>Prerequisite software for installation on **Windows**

Before installing VuGen, make sure the prerequisite software is installed on the VuGen machine. Some of the prerequisite software is automatically detected and installed by the installer; other prerequisite software must be installed manually.

- ["Automatically](#page-5-3) detected and installed by the installer" below
- <span id="page-5-3"></span>• "Manual [installation](#page-6-0) for Windows updates" on the next page

### Automatically detected and installed by the installer

When you run the installation wizard, the wizard detects which prerequisite software is already installed on the machine and which software is missing. When you continue with the installation, all missing prerequisite software is installed.

The following prerequisite software must be installed:

- NET Framework 4.8
- Microsoft Visual C++ Redistributable for Visual Studio 2015-2019 (x86 and x64)

۷

**Note:** Installation of .NET Framework 4.8 prompts an automatic restart. You then need to rerun the VuGen installation.

### <span id="page-6-0"></span>Manual installation for Windows updates

Before installing any of the VuGen components, make sure that the full set of Windows updates has been installed. If this was not done automatically, you must install them manually.

**Note:** Before installing any of the Windows updates, disable UAC (User Account Control) and restart the computer. For details on how to disable UAC, see the Microsoft Windows documentation.

You can find the list of Windows updates in the [Support](https://admhelp.microfocus.com/lr/en/2022.2/help/WebHelp/Content/LandingPages/System-Requirements.htm) Matrix.

### <span id="page-6-1"></span>Installation notes and limitations

**Note:** See **Known issues** in the VuGen Help Center for additional notes and limitations.

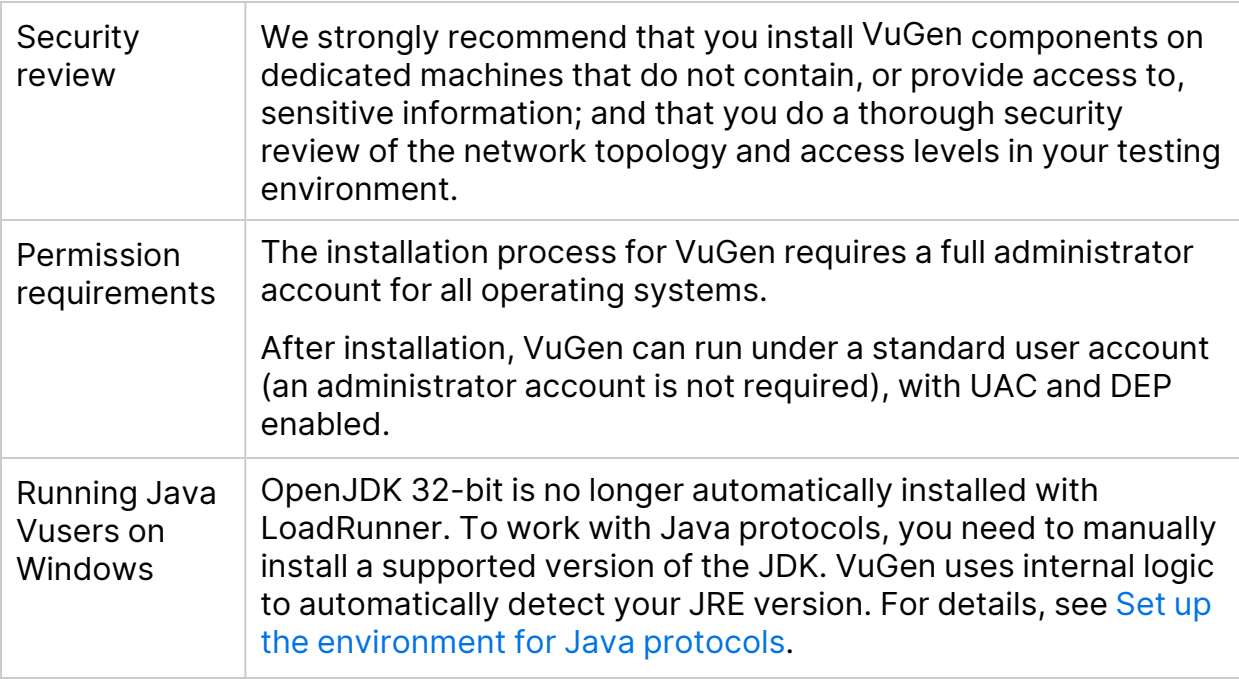

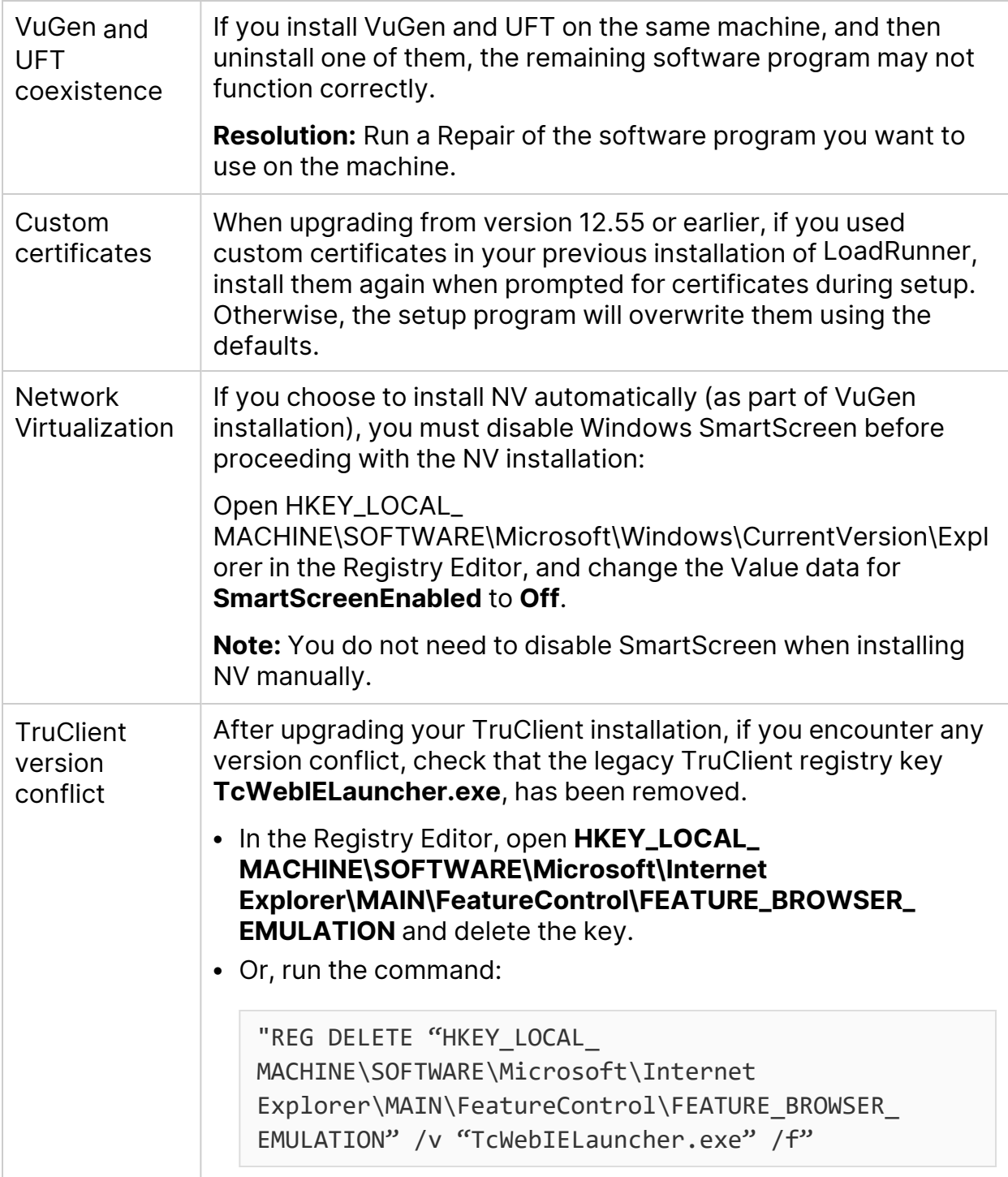

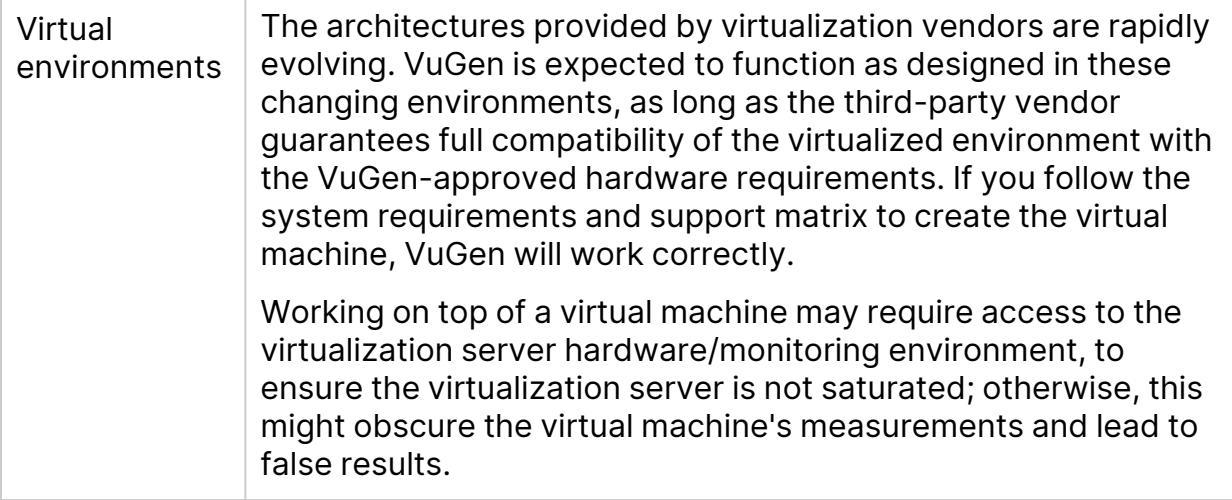

# <span id="page-9-0"></span>Installing VuGen

This chapter describes how to install VuGen on a Windows platform.

This chapter includes:

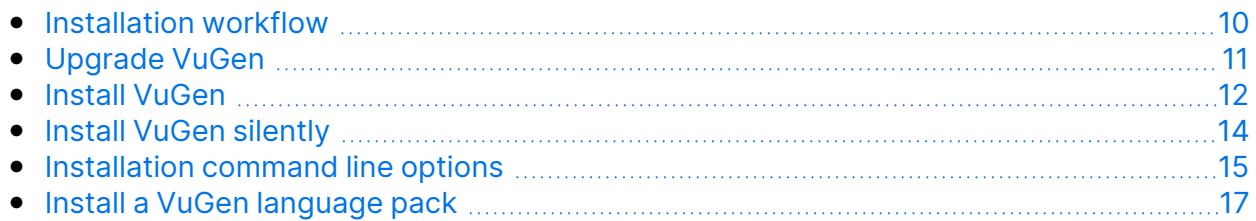

### <span id="page-9-1"></span>Installation workflow

Your LoadRunner Professional installation package includes the Setup wizard that guides you through the process of installing VuGen.

Installing VuGen on a Windows system involves the steps shown below:

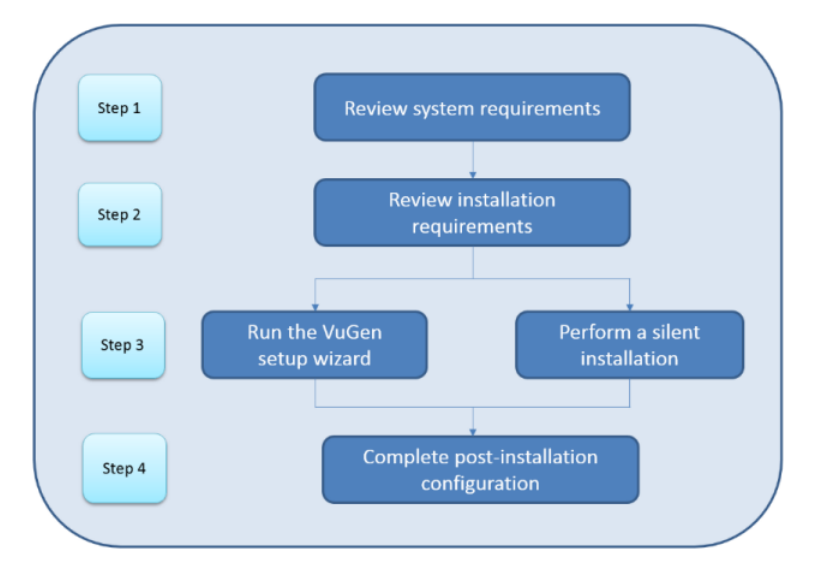

#### 1. **Review system requirements and notes**

• Make sure that your system meets the hardware and software requirements. For details, see "System [requirements"](#page-5-1) on page 6.

**Prerequisite software:** When you run the VuGen Setup wizard, the wizard detects which prerequisite software is already installed on the machine and which software is missing. When you continue with the installation, all missing prerequisite software is installed. For details, see ["Prerequisite](#page-5-2) software for installation on Windows" on page 6.

• Review the ["Installation](#page-6-1) notes and limitations" on page 7.

#### 2. **Review installation requirements**

Before you begin the installation, make sure you meet the following installation requirements:

- You must have full local administrative rights on the designated machine.
- Installation must be performed at the destination machine. VuGen does not support installation via terminal service.
- For the full list of components that can be installed on the same physical machine at the same time, see the [Support](https://admhelp.microfocus.com/lr/en/2022.2/help/WebHelp/Content/LandingPages/System-Requirements.htm) Matrix.

**Note:** It is recommended that you close all antivirus applications before installing VuGen.

#### 3. **Perform the installation**

- a. If you were working with an earlier VuGen version, review the upgrade instructions. For details, see ["Upgrade](#page-10-0) VuGen" below.
- b. Run the Setup wizard to install VuGen on a Windows system. For details, see "Install [VuGen"](#page-11-0) on the next page.

Then run any patch installations if necessary.

c. After you complete the VuGen installation, you can install a localized version to view the VuGen user interface in your local language. For details, see "Install a VuGen [language](#page-16-0) pack" on page 17.

#### **Note:**

- To perform a silent installation, see "Install VuGen [silently"](#page-13-0) on page 14.
- VuGen installation on Windows includes OpenJDK 11, 32-bit.

### <span id="page-10-0"></span>Upgrade VuGen

VuGen is a full installation that can be installed over any VuGen installation (version 12.5x and later).

To upgrade all components in your Windows installation, follow the installation process as described in "Install [VuGen"](#page-11-0) on the next page. The installation process detects the older version, and gives you the option to upgrade.

**Note:** For silent upgrade, see "Install VuGen [silently"](#page-13-0) on page 14.

## <span id="page-11-0"></span>Install VuGen

This section describes how to install VuGen using the Setup wizard.

For details on how to perform a silent installation, see "Install VuGen [silently"](#page-13-0) on [page 14](#page-13-0).

#### **To install VuGen:**

- 1. Before installing:
	- Review the pre-installation information, including the system requirements and prerequisite software, described in "System [requirements](#page-5-0) and [prerequisites"](#page-5-0) on page 6.
	- If you plan to install Network Virtualization, make sure that your system meets the requirements, as described in the Network [Virtualization](https://admhelp.microfocus.com/nv/en/nv-perform/en/Latest/help/Content/Resources/_TopNav/_TopNav_Home.htm) for [LoadRunner](https://admhelp.microfocus.com/nv/en/nv-perform/en/Latest/help/Content/Resources/_TopNav/_TopNav_Home.htm) Help (select the relevant version). (You can install Network Virtualization during VuGen installation, or at a later time.)

**Note:** If you install Network Virtualization as part of VuGen installation, you may need to restart the machine after setup.

- Make sure you have full, local administrative rights on the designated machine.
- Make sure the Windows Update process is not running.
- 2. Disable UAC (User Account Control) on the installation machine. For details, refer to your Microsoft Windows documentation.

Then reboot the machine. (Installation may fail if this is not done.)

- 3. To prevent DEP (Data Execution Prevention) from interfering with the installation, enable it for essential Windows programs and services only. For details on how to change DEP settings, refer to your Microsoft Windows documentation.
- 4. Run the **setup.exe** file in the root folder of the installation package. The VuGen installation program begins and displays the installation options.
- 5. Select the required installation option.

From the installation menu page, select one of the following installation options:

- <sup>l</sup> **VuGen.** Installs a standalone version of VuGen (includes TruClient).
- **Language Packs.** This option is available only when installing on native non-English operating systems. Enables you to install a patch for localized VuGen user interface, on top of the English version. For details, see ["Install](#page-16-0) a VuGen [language](#page-16-0) pack" on page 17.
- **Additional Components.** Opens the Additional Components folder located in the root folder of the installation package. For details of the additional components that you can install, see the **Advanced > Additional Components** section in the Virtual User Generator [Help Center](https://admhelp.microfocus.com/vugen/) (select the relevant version).
- 6. Specific software, for example, Microsoft Visual C++, needs to be installed before you can install VuGen (see ["Prerequisite](#page-5-2) software for installation on [Windows"](#page-5-2) on page 6). If the prerequisite software is not already installed on your computer, a dialog box opens displaying the list of prerequisite programs that are required.

Click **OK** to install the listed software before continuing with the VuGen installation. If you click **Cancel**, the VuGen Setup wizard exits because VuGen cannot be installed without the prerequisite software.

**Note:** After installing prerequisite software, VuGen may restart the machine. If that occurs, rerun **setup.exe**.

7. Perform the installation.

The Setup wizard opens, displaying the Welcome page. Follow the instructions in the wizard to complete the installation.

#### **Note:**

- The installation path cannot contain non-English characters.
- <sup>l</sup> The default installation path is: **C:\Program Files (x86)\Micro Focus\LoadRunner**
- 8. After the installation is complete, you can choose to install Network Virtualization (NV).

In the Setup wizard, select:

- **Typical mode** for an automatic installation of the NV for Load Generator and VuGen component.
- **Custom mode** to change the installation folder, data folder, and the port.

For more details, see the installation section of the Network [Virtualization](https://admhelp.microfocus.com/nv/en/nv-perform/en/Latest/help/Content/Resources/_TopNav/_TopNav_Home.htm) for [LoadRunner](https://admhelp.microfocus.com/nv/en/nv-perform/en/Latest/help/Content/Resources/_TopNav/_TopNav_Home.htm) Help (select the relevant version).

- 9. If there is a patch available for the installed version:
	- a. Run the patch installation file provided with the installation package.
	- b. Follow the onscreen installation and deployment instructions.

#### **Note:**

- **•** To repair the installation, run the **setup.exe** file located in the root directory of the VuGen installation package, select **LoadRunner Professional**, and then select the **Repair** option in the Setup wizard.
- For a list of the components that were registered during setup, such as **DLL** and **OCX** files, see the **RegisteredComponents\_Micro Focus Virtual User Generator.txt** file in the **build\_info** folder of the installation.

## <span id="page-13-0"></span>Install VuGen silently

A silent installation is an installation that is performed without the need for user interaction. You use the command line to run the setup files. For details, see ["Installation](#page-14-0) command line options" on the next page.

#### **Note:**

- Before you install VuGen, review the pre-installation information, including the system requirements and prerequisite software, described in ["System](#page-5-0) requirements and [prerequisites"](#page-5-0) on page 6.
- All machines on which you install VuGen require administrator privileges.
- Use standard MSI command line options to define installation properties. For example, use INSTALLDIR to specify an alternate installation folder.

#### To perform a silent installation of VuGen

- 1. Run one of the following commands from the command line:
	- To install VuGen:

```
<Installation_package>\Standalone Applications\SetupVuGen.exe
-s -sp"/s"
```
• To install additional components:

```
<Installation_package>\Additional Components\<setup_file_path>
/s /a /s
```
2. If you are installing an upgrade, run the following command:

```
msiexec.exe /update <full path to msp file> [/qn] [/l*vx <full path to
log file>]
```
The msp files are located in the installation package. For details, see ["Upgrade](#page-10-0) VuGen" on page 11.

### <span id="page-14-0"></span>Installation command line options

You can install VuGen or one of the additional components via the Package for the web (PFTW) files that are included with the LoadRunner Professional installation media. The installation files are located under the **Standalone Applications** or **Additional Components** folders on the installation media.

Double-click on the packaged file, or run it from the command line using the following options:

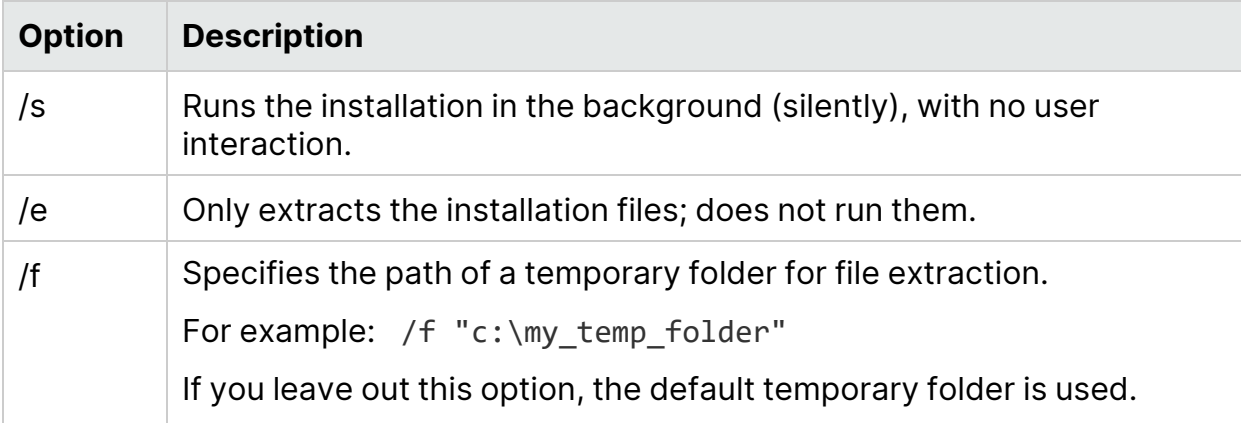

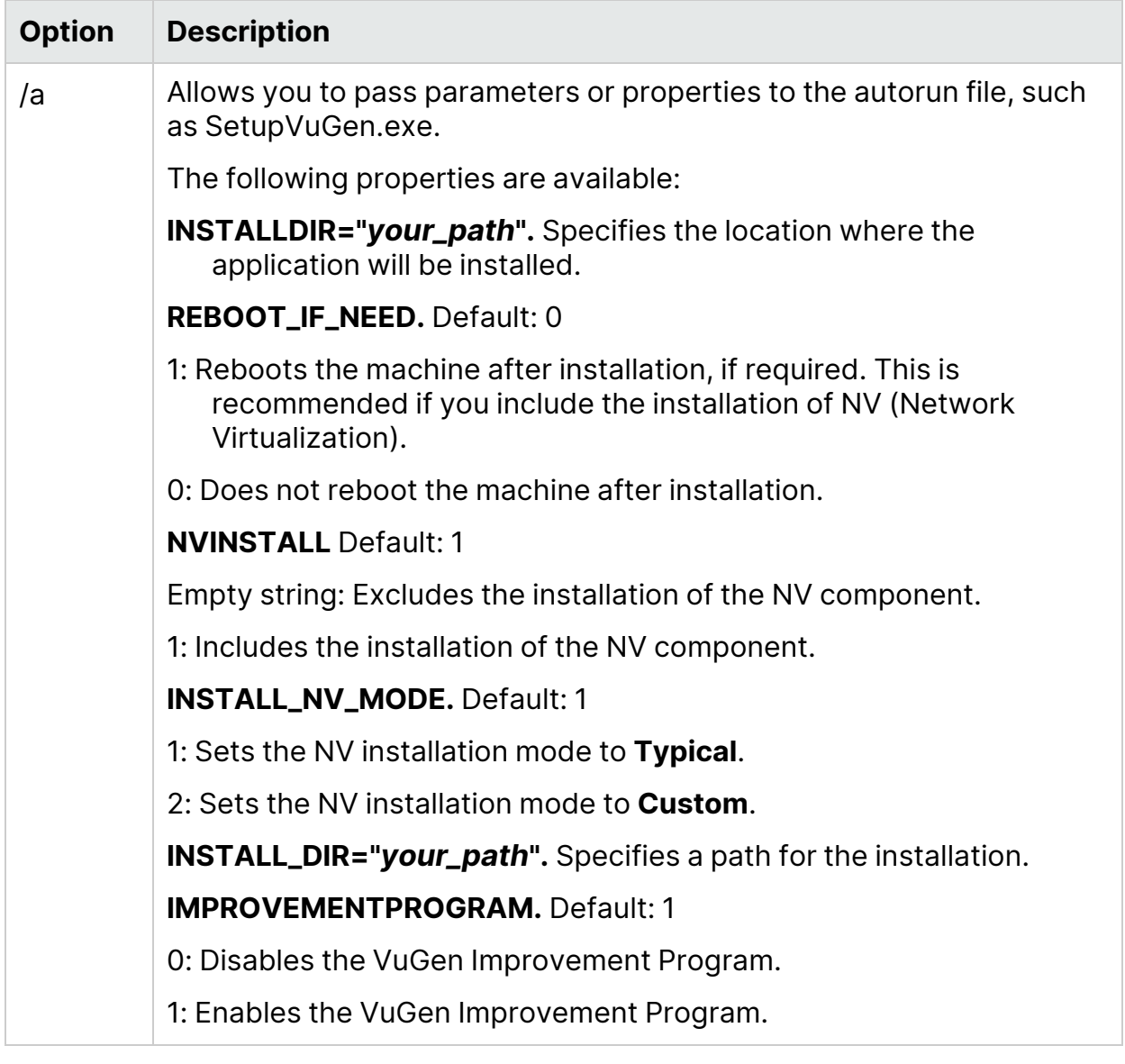

- **Note:** Silent installation for VuGen and OneLG:
- **SetupVuGen.exe** and **SetupOneLG.exe** uses different install commands (see the examples below).
- If you need to insert a quotation mark character into the command line parameter, use two consecutive quotation marks.

#### **Examples**

The following commands silently run setup, and install the application in the specified folder. Where relevant, they also start the agent after installation:

<sup>l</sup> Examples for **SetupVuGen.exe** and **SetupOneLG.exe**:

```
SetupOneLG.exe -s -sp"/s INSTALLDIR=""C:\Program Files (x86)\Micro
Focus\LoadRunner OneLG"" IS_RUNAS_SERVICE=0 START_LGA=1
NVINSTALL=N"
```
SetupVuGen.exe -s -sp"/s INSTALLDIR=C:\VuGen"

<sup>l</sup> Examples for **other standalone applications**:

SetupAnalysis.exe /s /a /s INSTALLDIR="C:\Analysis"

SetupMIListener.exe /s /a /s INSTALLDIR="C:\MiListener"

SetupMoFW.exe /s /a /s INSTALLDIR="C:\MoFW"

SetupTruClient.exe /s /a /s INSTALLDIR="C:\TCSA"

### <span id="page-16-0"></span>Install a VuGen language pack

The language packs enable you to view the VuGen user interface in your local language. You install the language pack from the LoadRunner Professional installation package.

For a list of supported languages, see the [Support](https://admhelp.microfocus.com/lr/en/2022.2/help/WebHelp/Content/LandingPages/System-Requirements.htm) Matrix.

The language packs are supported for native non-English operating systems only.

**Important:** The native language of the operating system must be the same as the language pack you are installing. For example, the Spanish language pack must be installed on a machine with a native Spanish operating system.

#### To install a language pack:

- 1. Make sure that VuGen in English is already installed.
- 2. In the root folder of the LoadRunner Professional installation package, run **setup.exe**. The LoadRunner Professional installation program begins and displays the installation options.
- 3. Click **Language Packs**. The Language Packs folder in the installation package opens.
- 4. Navigate to the folder for the language and component you want to install and run the installation file. For example, to install the French language pack on a VuGen standalone machine, the path is **..\Language Packs\French\VugenSA\Vugen\_FRA.msp**. Follow the online instructions.

## <span id="page-18-0"></span>Send Us Feedback

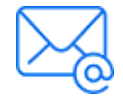

Let us know how we can improve your experience with the Installation Guide. Send your email to: [docteam@microfocus.com](mailto:docteam@microfocus.com?subject=Feedback on Installation Guide (Virtual User Generator (VuGen) 2022-2022 R2))